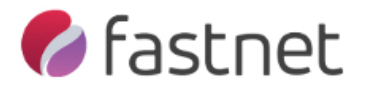

## How to Configure Shadow Protect and Image Manager with our Cloud Service

This guide will walk you through installation of Shadow Protect (SP) and Image Manager (IM), ready to send offsite to our Cloud Storage as well as providing you with your local Backup. We will provide you with a NAS device for your local backup

- Please note that after installation, you can configure the backup, but no backup files will be created until the Server / PC has been restarted.
- 1. You should have your account details within a confirmation email from Fastnet before proceeding. If you do not have these, please contact a Fastnet engineer.
- 2. Download Shadow Protect (SP) http://fastnet.co.uk/downloads/ShadowProtect.exe
- 3. Download Image Manager (IM) http://fastnet.co.uk/downloads/ImageManager.exe
- 4. Install both products with system defaults.
- 5. After installation of both products, you will need to restart the server / machine. You can still continue with this guide if you are not able to restart straight away, but **NO backup files will be created until a restart happens!**
- 6. This version of Shadow Protect will run for 15 Days without a license file unless you have requested a paid license. To send your backups offsite to us, you will require a license file for Image Manager. Please contact us for this license key.

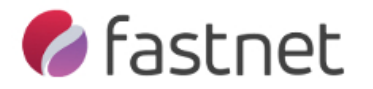

- 7. Open Shadow Protect:- **Start** -> **Programs** -> **StorageCraft** -> **Shadow Protect**
- 8. Select Destinations Tab and click **Add**.

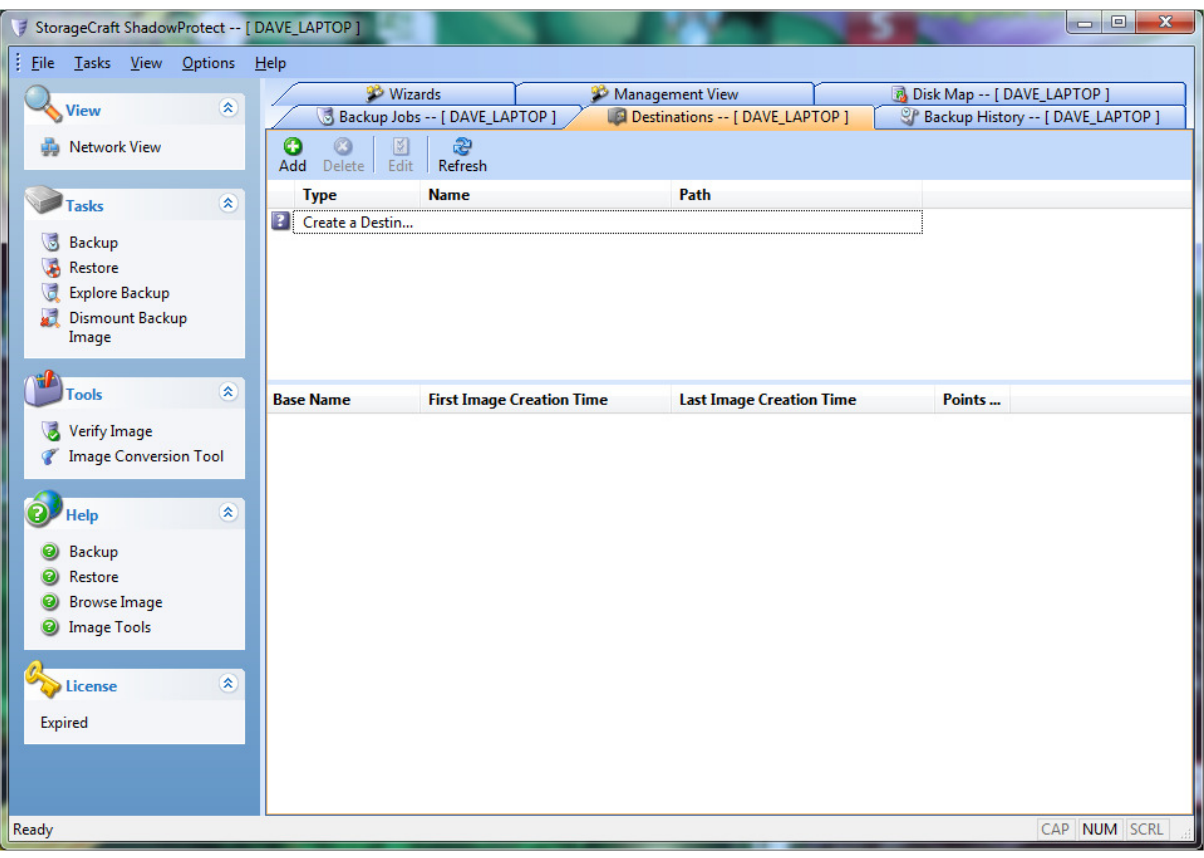

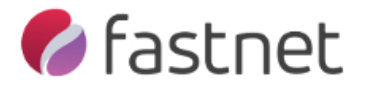

9. Add your destination. This should be the local NAS device which should be plugged into your network. In the example below, I'm using a share on a NAS that doesn't need any further authentication. Depending on your destination, you may need to enter user credentials. Always verify the destination by leaving the tick in verify destination. Click **OK**.

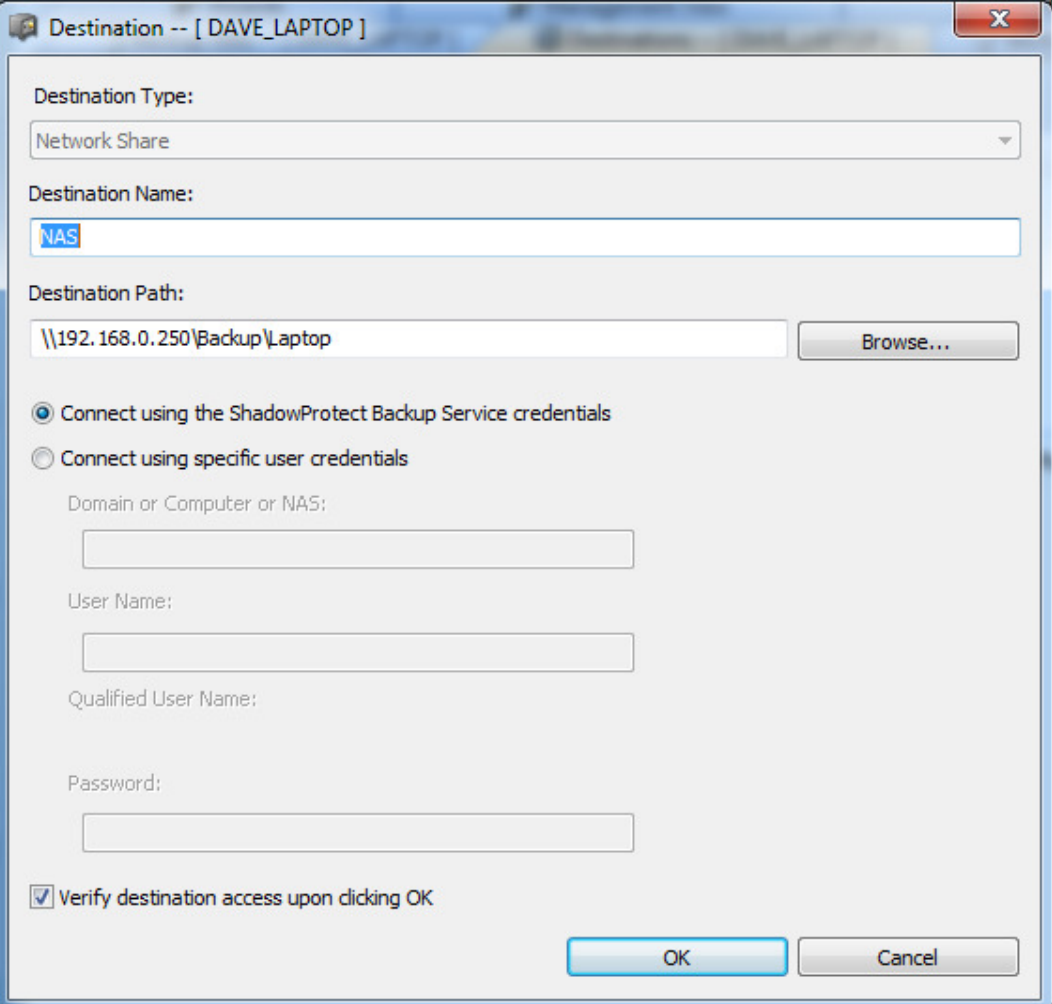

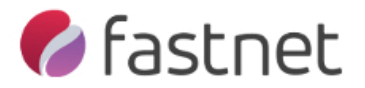

10. Now click on **Backup Jobs** Tab and click New. This will open up a backup wizard. Click **Next**.

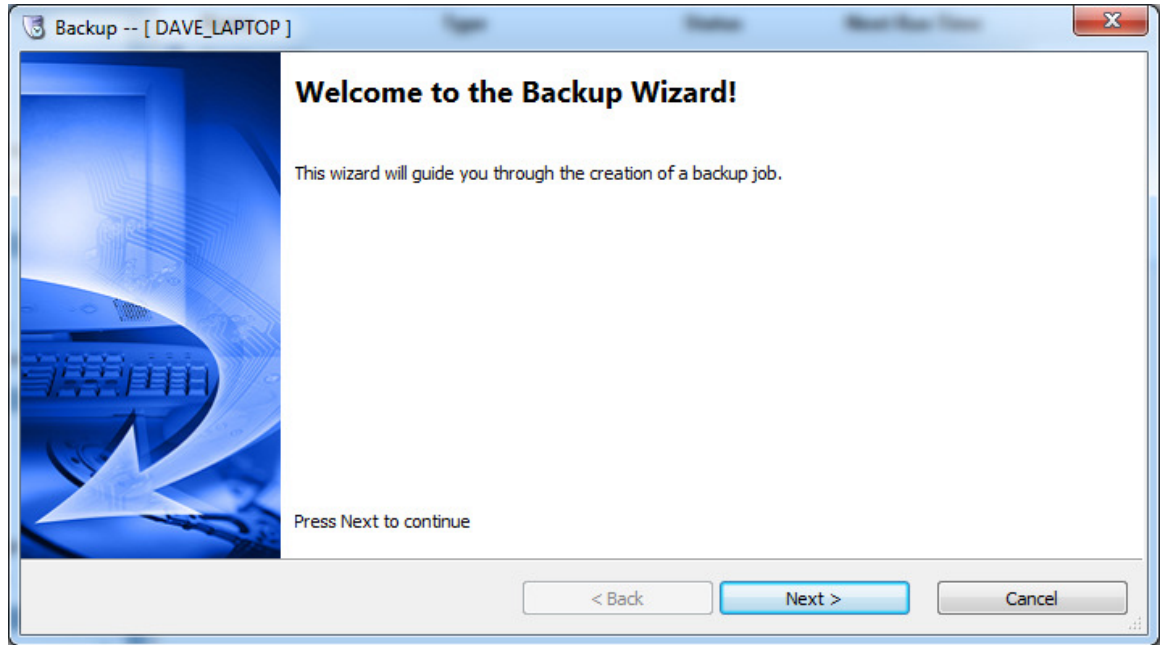

11. Select the drives you want to backup and click **Next**.

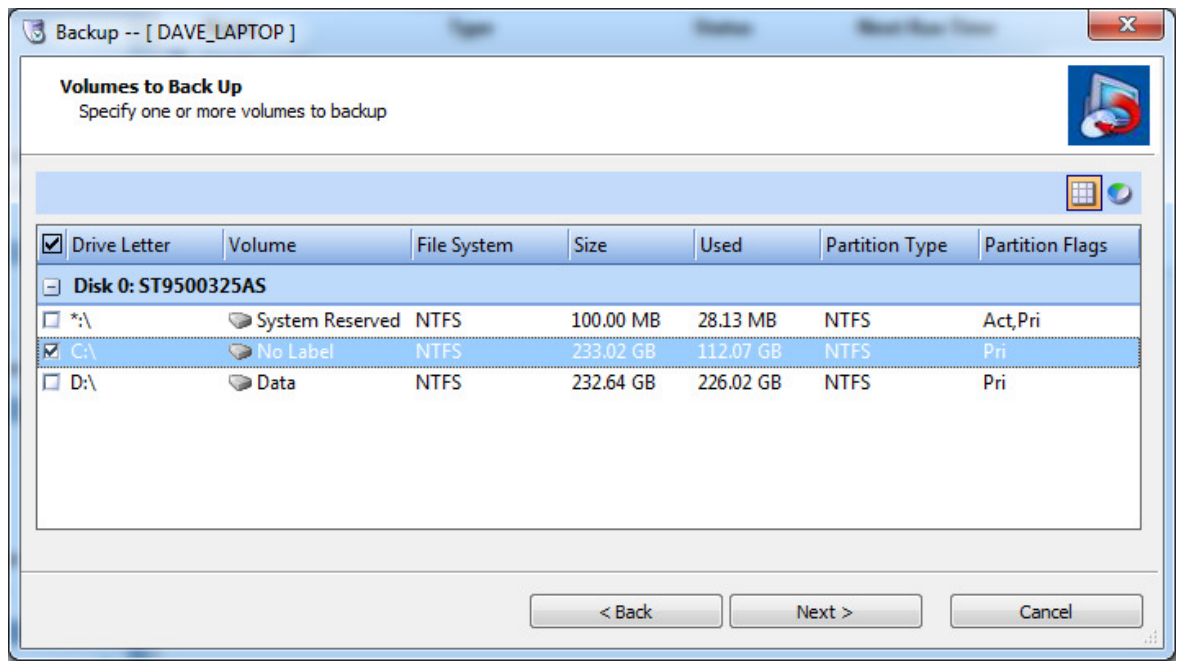

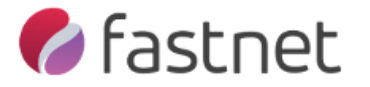

12. Select your destination from the drop down list and feel free to rename "**File Name**". In this example I changed the Default of C\_VOL to "Daves\_C\_VOL". Click **Next**.

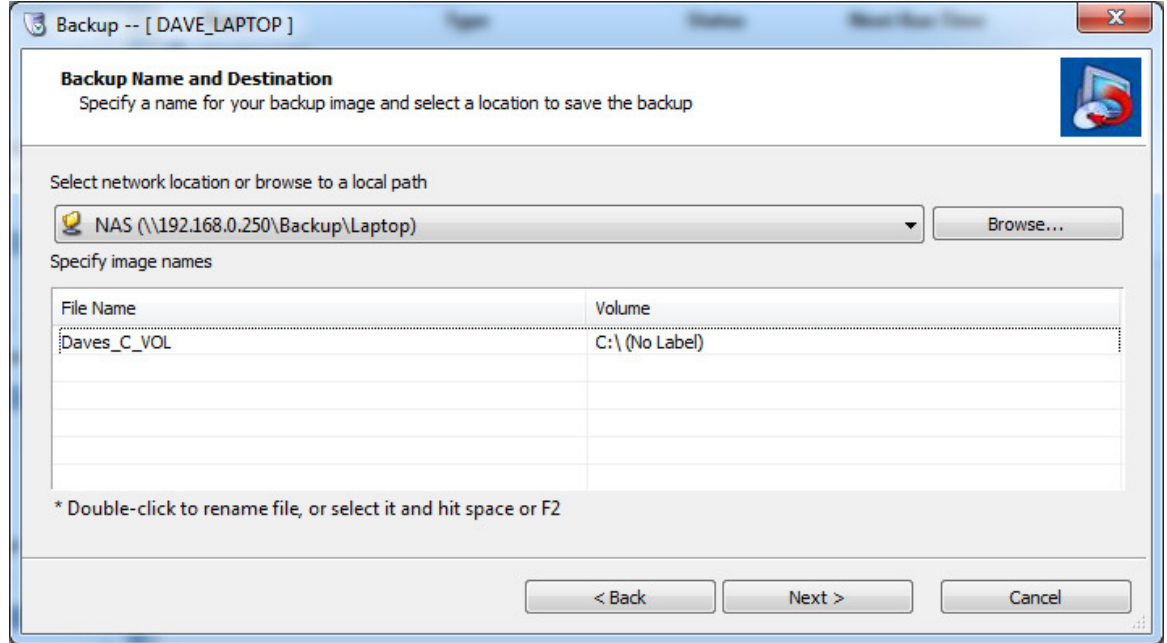

13. Select **Continuous Incrementals**. The days you want the backups to run, start/stop times then finally the minutes between backups. Also remove the tick from **VSS Incremental Backups** on Sunday (like below) personally; I would set the backup schedule to every hour of every day.

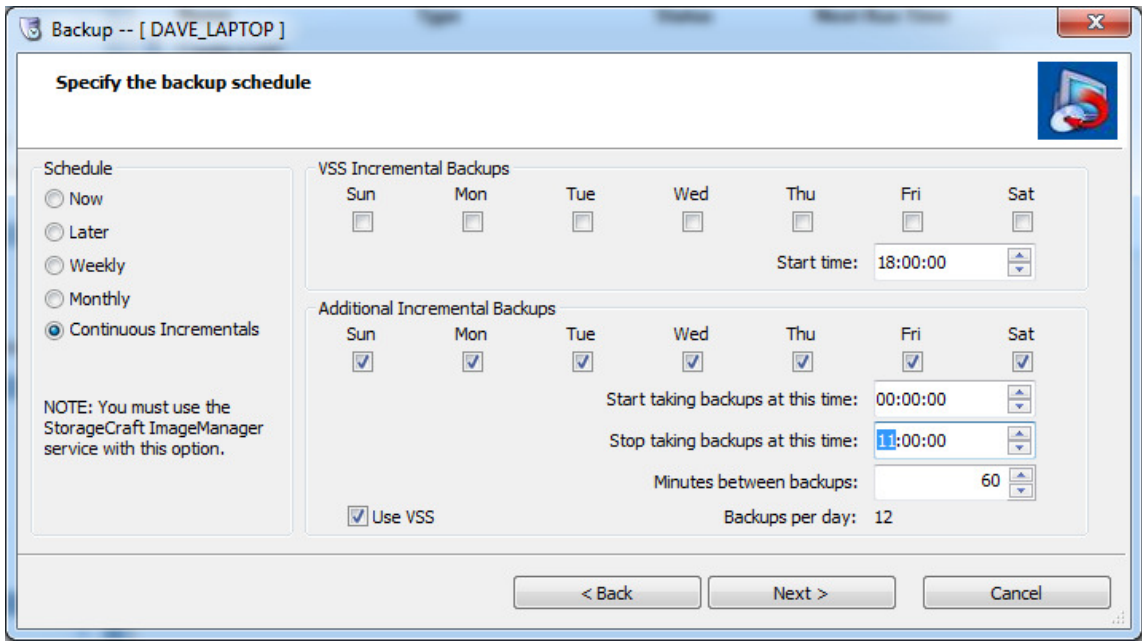

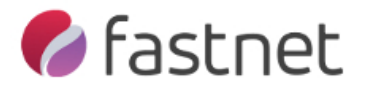

14. We highly recommend you enter a password to encrypt your image files otherwise the images can be opened by anyone. It is really important that you make a note of the password, as without it, you will not be able to use the image files for a later restore! Set the **Compression** to high to create smaller image files. You can also enter a backup job name and any comment at this point. Click **Next**

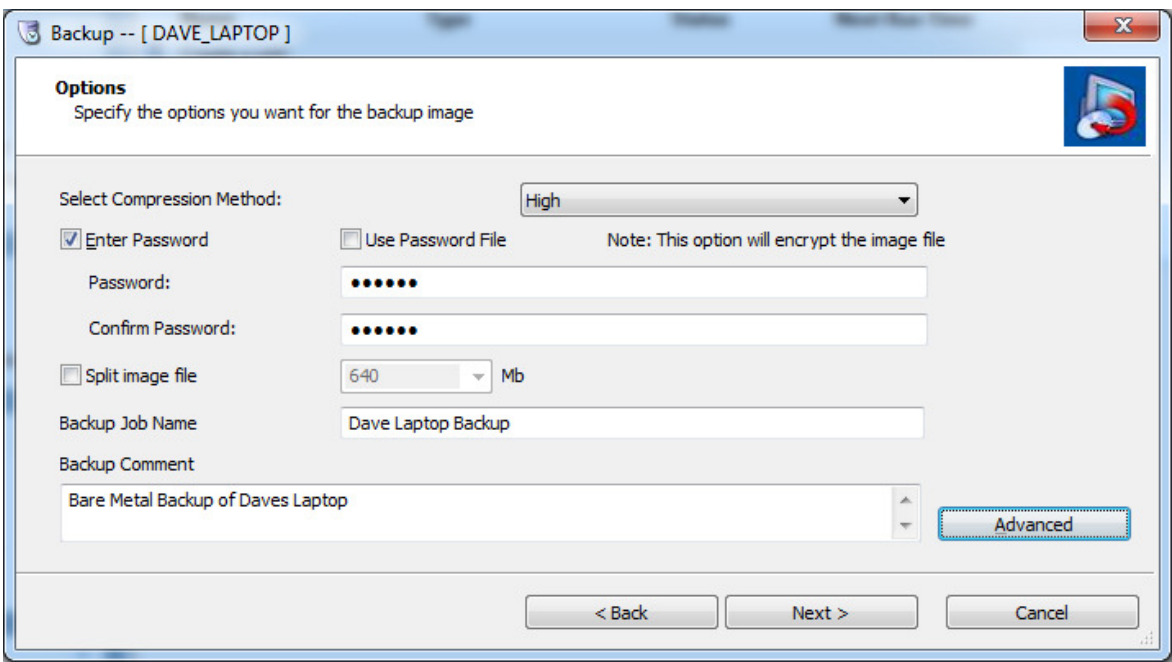

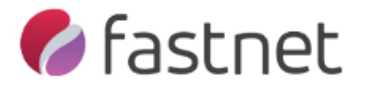

15. Under **Advanced Options** you can select the encryption level. As default it is set to RC4 128bit (Fast) this is the only time you can change the key without having to start a new backup chain. We would recommend you leave the rest of the advanced options as default.

Click **OK**, then **Next**.

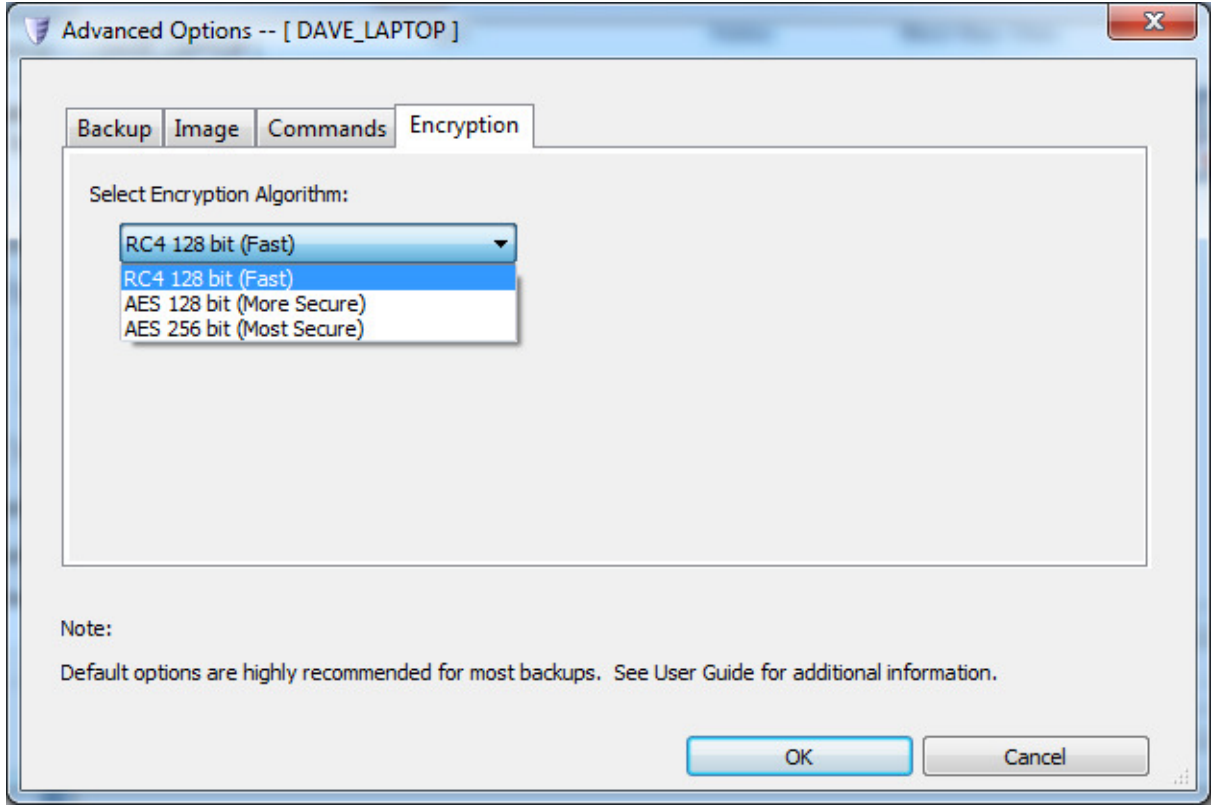

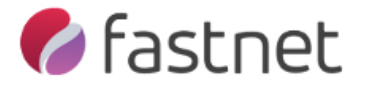

16. You are ready to perform your first backup. If you have already restarted your machine after SP install, you can execute now or wait for the next schedule to run. If you haven't restarted the machine since installation, click **Finish** and restart when possible.

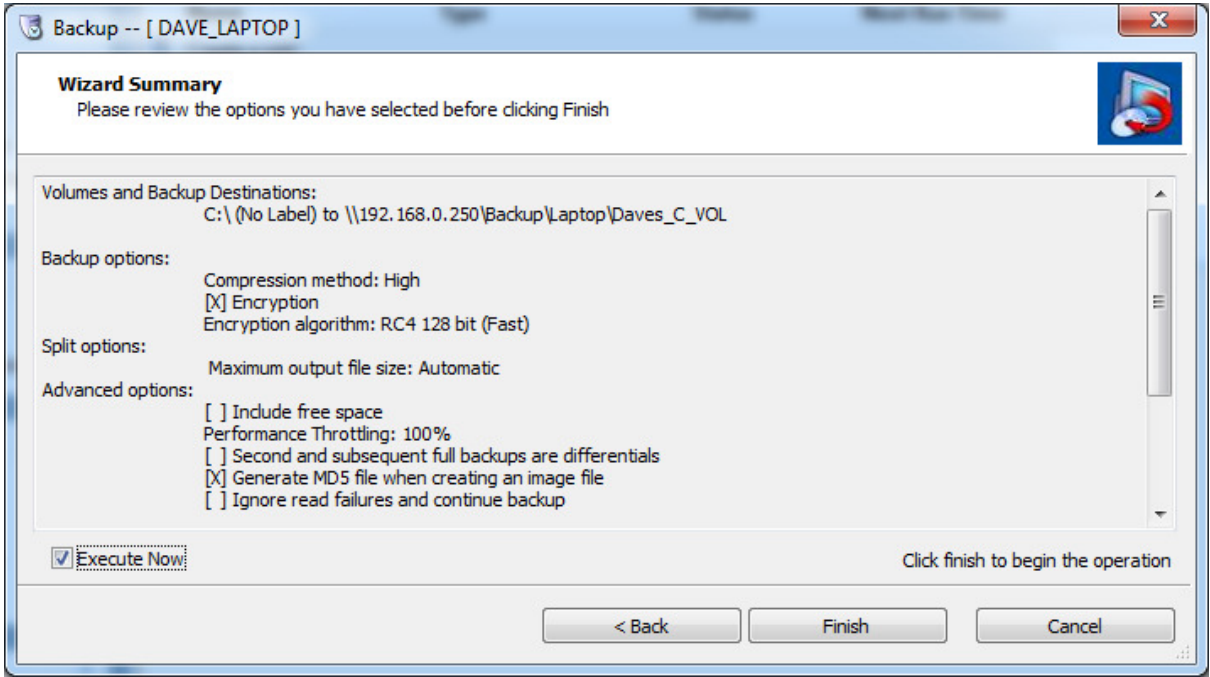

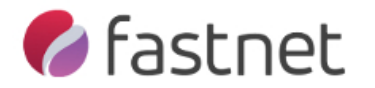

## How to Configure Image Manager

At this point we assume you have already created an Image Backup account and installed and configured you Shadow Protect software. You will also need a license from us before you can set up the replication target. Please contact us for this key.

If you haven't already installed Image Manager (IM), please download then install with default settings from http://fastnet.co.uk/downloads/ImageManager.exe

1. Once installed, open Image Manager:- **Start** -> **Programs** -> **ShadowProtect** -> **StorageCraft** -> **ImageManager**

2. When you open Image Manager for the first time, it will prompt you for a password. Once you enter the password and confirm, click **OK**.

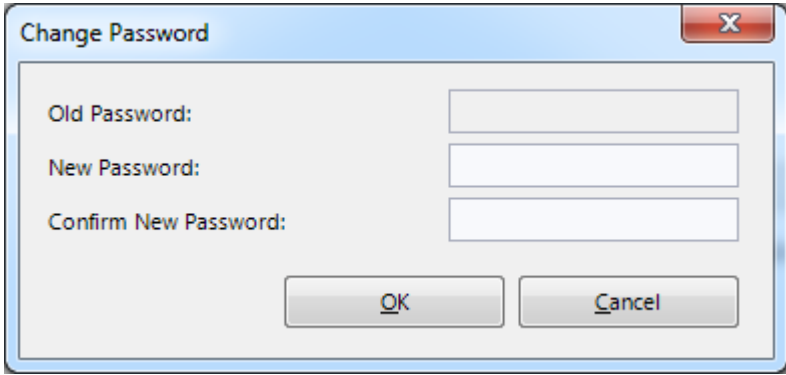

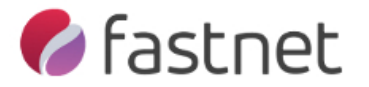

3. Click **Start Managing Folder** on the left hand menu. Here you will be asked to enter the destinations that you set earlier for your Shadow Protect backup. In this example, I don't need to enter destination credentials for folder path authentication, but if you required this earlier, you will need to enter it here too.

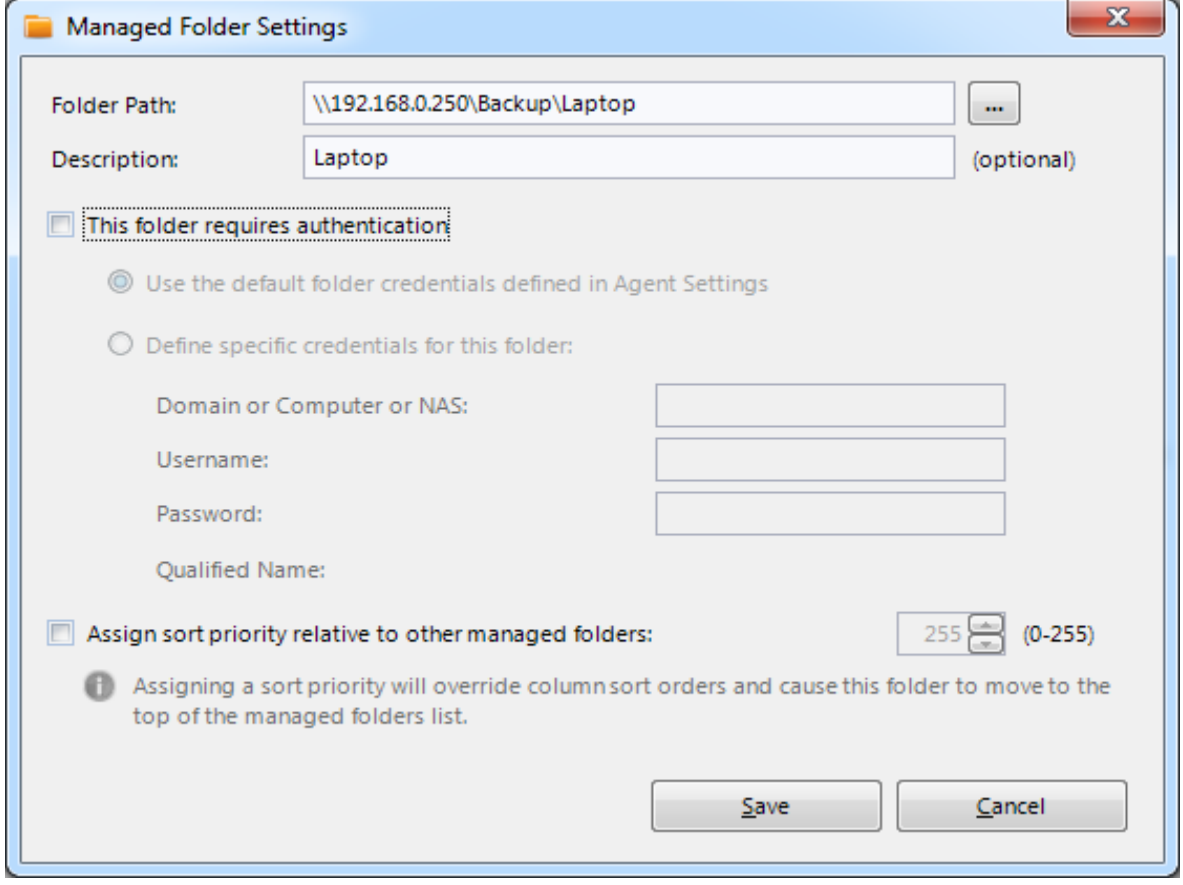

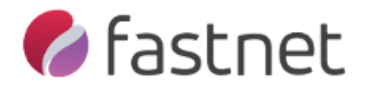

## 4. Next click on **Licensing**:

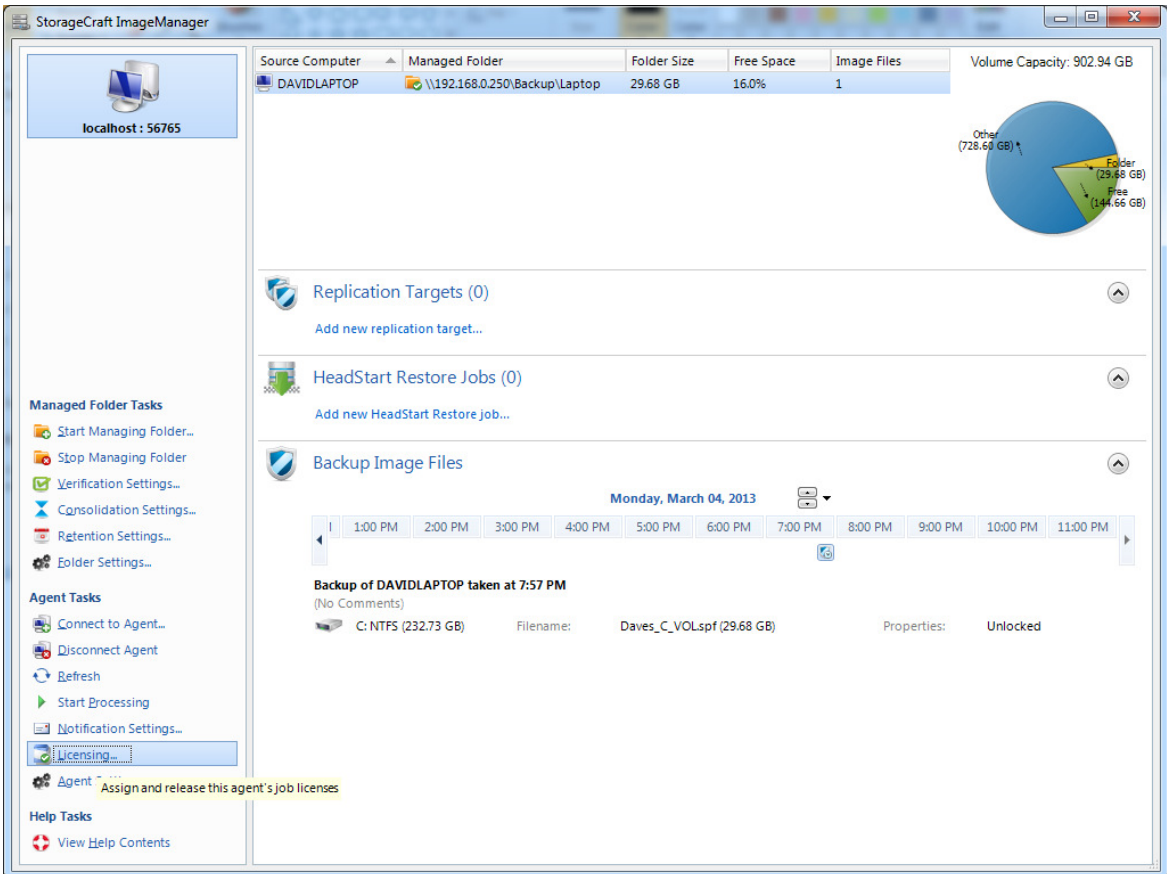

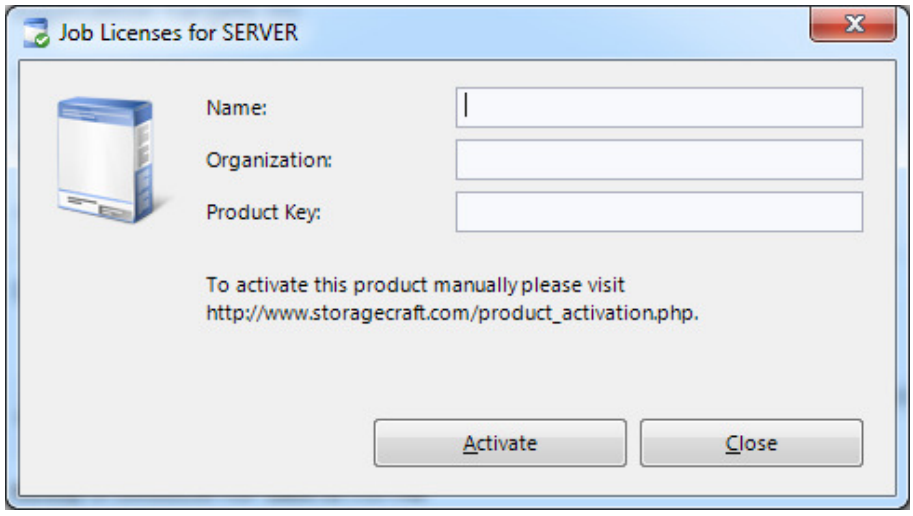

You will need to enter your license key that we provided you here. Again, if you don't have this, please contact us for this key.

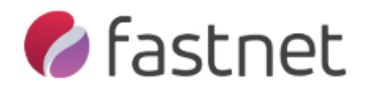

5. Next click on **Replication Target**:

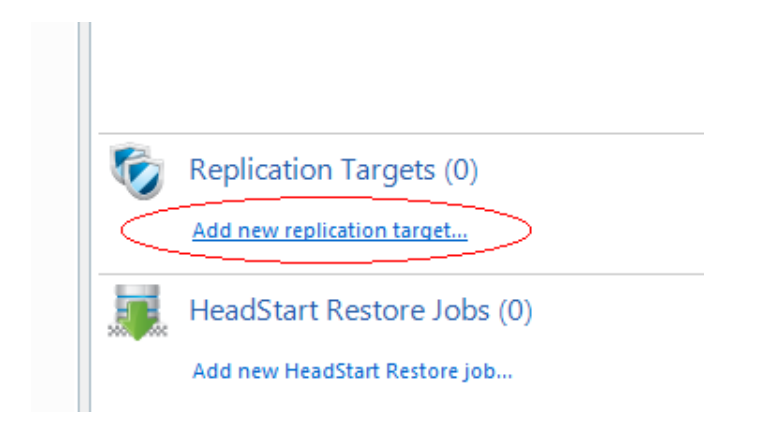

6. Select **Type** as **intelligentFTP** and select <**Add new location**…> from the location drop down box:

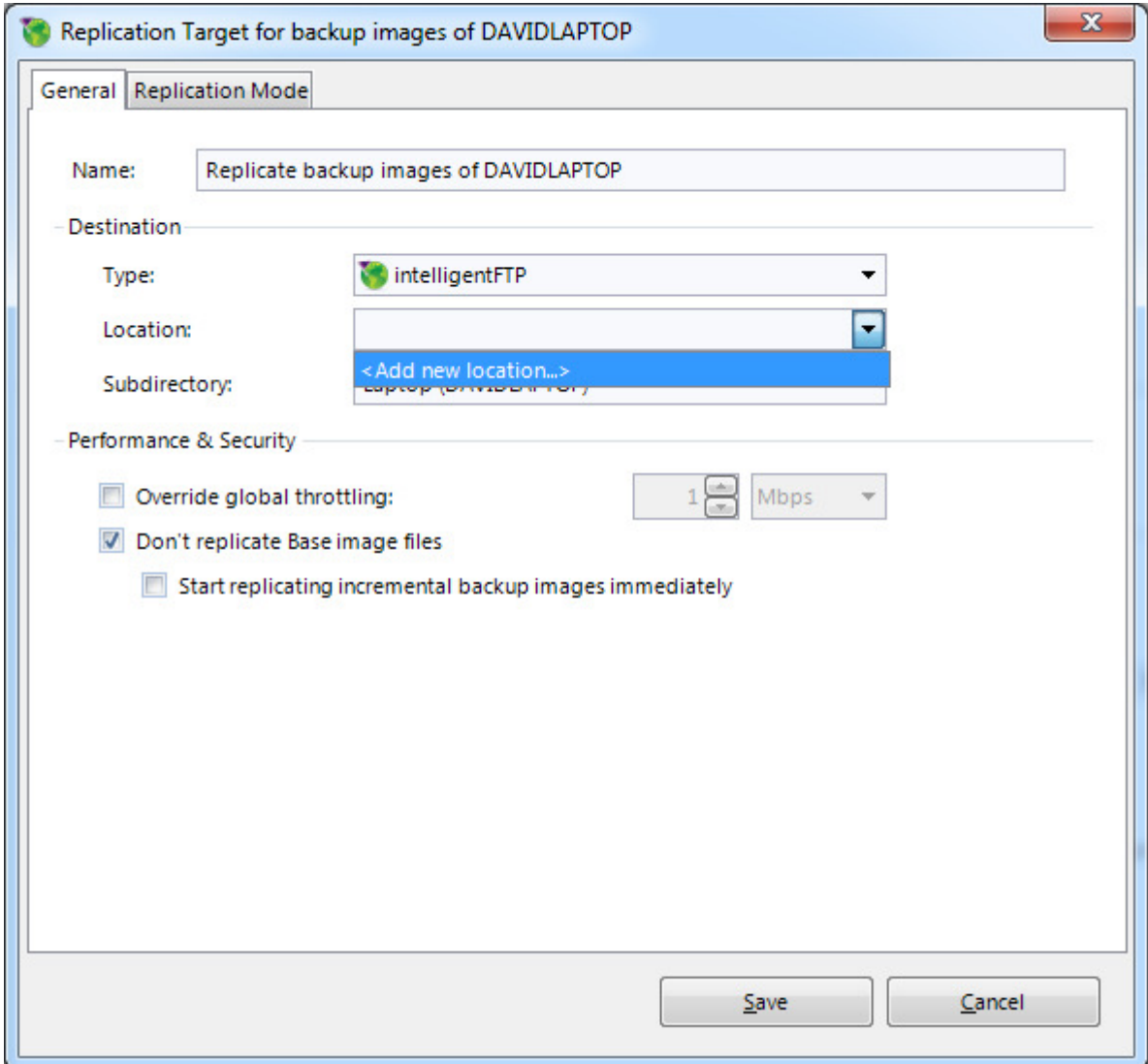

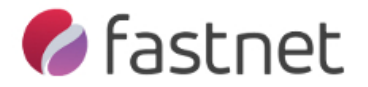

7. Add the FTP server path as **restore1.fastnet.co.uk** and the username and password which is included in the confirmation email from Fastnet.

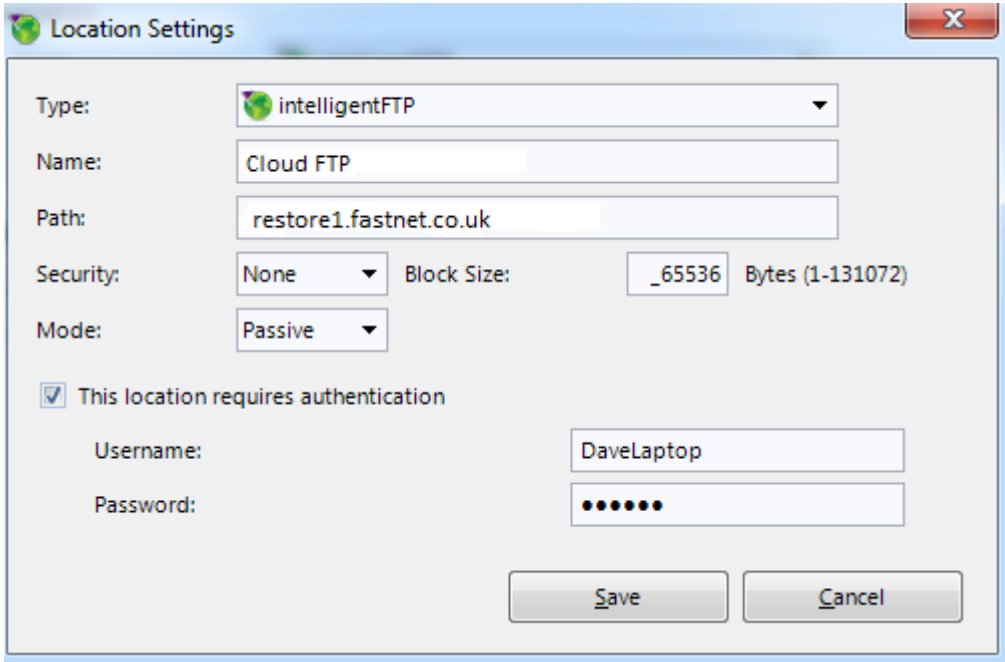

8. When you click **Save**, it will authenticate your account.

9. Select whether to upload the base image or not. You can use our free seeding service if you don't want to upload the base image over the internet. (Particularly if you have a slow upload connection).

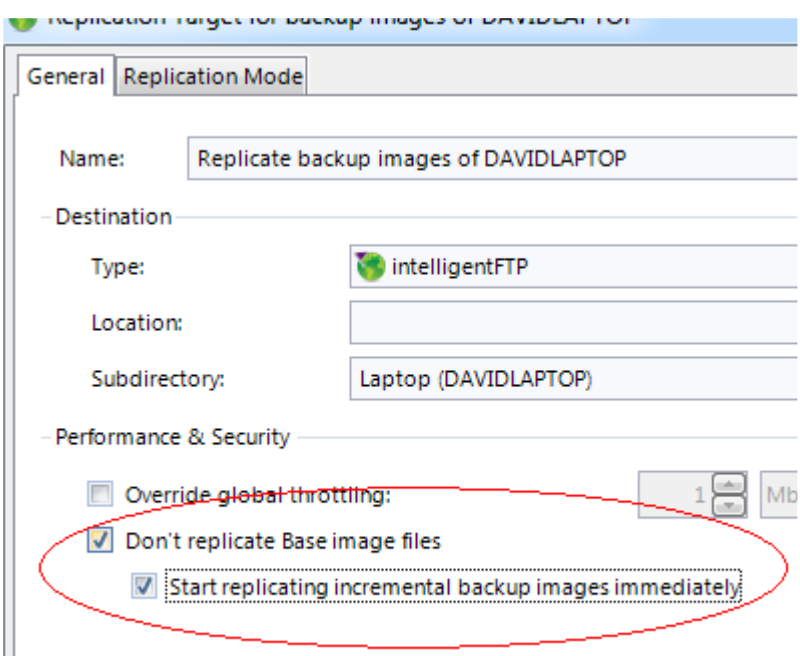

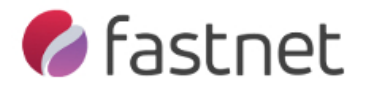

## 10. Select the option as below and click **Save**.

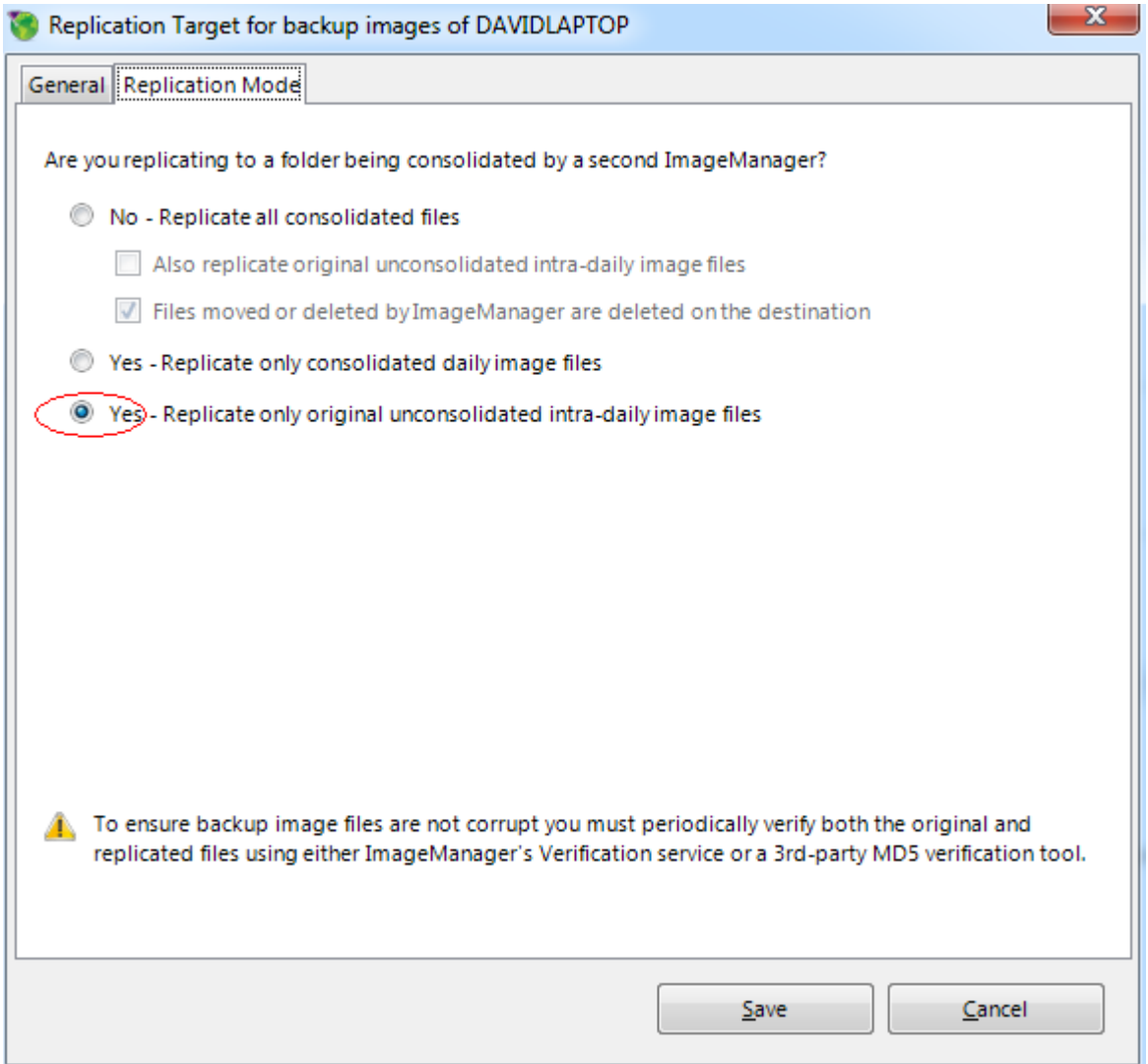

Your image once varified will now start uploading to our servers. Once new incremetal files (spi) files are created, they will automatically be uploaded to us.

There are additional settings you may like to change like retention, consolidation, verification and email settings. Please feel free to modify these settings. If you would like any help with the above, please feel free to call us and we are more than happy to help you with the setup.

Email: help@fastnet.co.uk Telephone: 01273 675775